# **Практическая работа 1**

### **«Назначение и интерфейс MS Excel»**

#### **Выполнив задания этой темы, вы:**

- 1. Научитесь запускать электронные таблицы;
- 2. Закрепите основные понятия: ячейка, строка, столбец, адрес ячейки;
- 3. Узнаете как вводить данные в ячейку и редактировать строку формул;
- 4. Как выделять целиком строки, столбец, несколько ячеек, расположенных рядом и таблицу целиком.

**Задание:** Познакомиться практически с основными элементами окна MS Excel.

Выполнить отчет по поставленным вопросам.

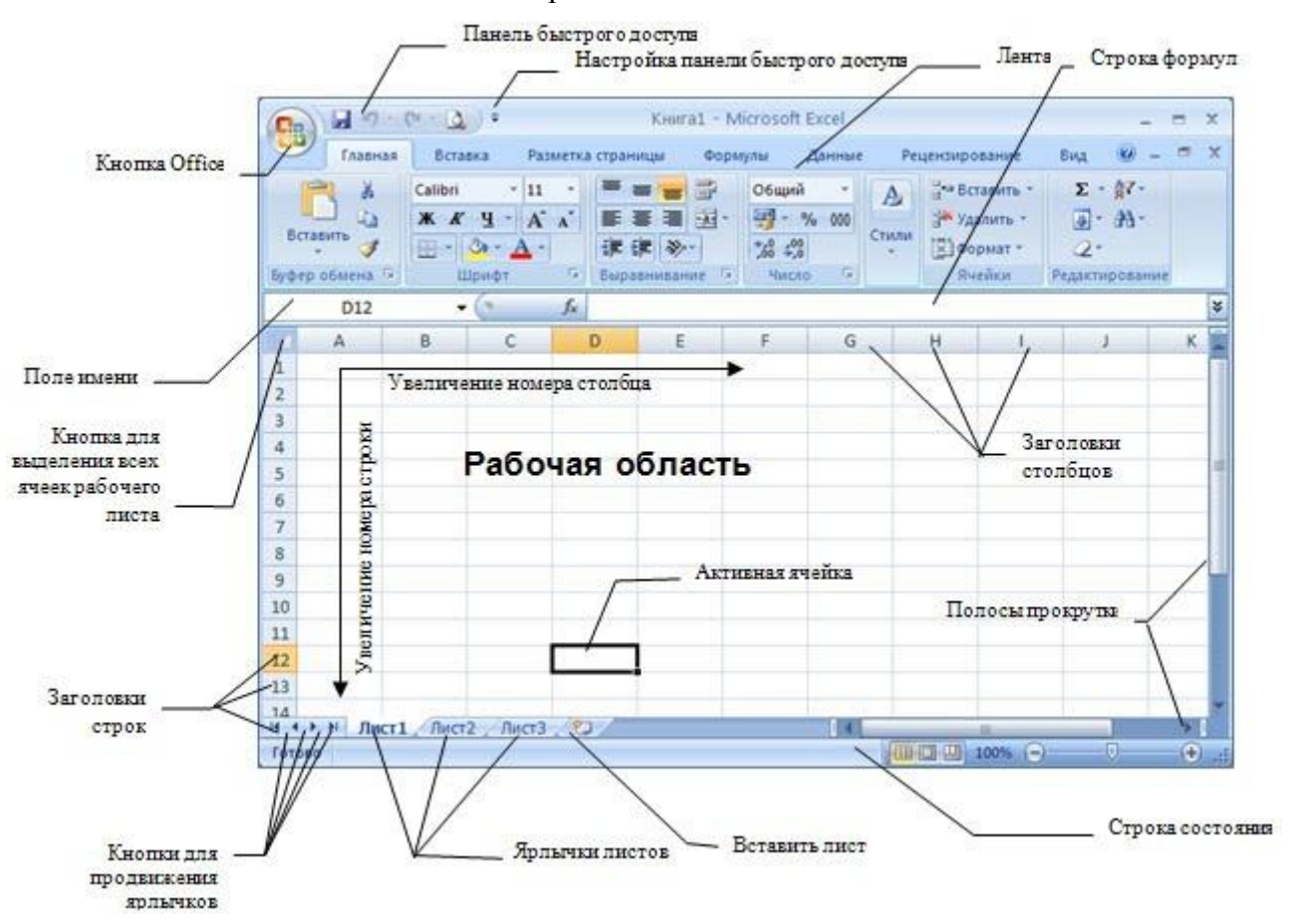

#### **Технология выполнения задания:**

### 1. *Запустите программу Microsoft Excel. Внимательно рассмотрите окно программы.*

Одна из ячеек выделена (обрамлена черной рамкой). Как выделить другую ячейку? Достаточно щелкнуть по ней мышью, причем указатель мыши в это время должен

иметь вид светлого креста. *Попробуйте выделить различные ячейки таблицы.* Для перемещения по таблице воспользуйтесь полосами прокрутки.

2. Для того чтобы ввести текст в одну из ячеек таблицы, необходимо ее выделить и сразу же (не дожидаясь появления столь необходимого нам в процессоре Word текстового курсора) "писать".

*Введите в любую выделенную (активную) ячейку сегодняшний день недели, например: Среда. Выделите целиком ту строку таблицы, в которой расположено название дня недели. Щелкните мышью по заголовку строки (ее номеру). Выделите целиком тот столбец таблицы, в котором расположено название дня недели. Щелкните мышью по заголовку столбца (его имени).*

3. Основным отличием работы электронных таблиц от текстового процессора является то, что после ввода данных в ячейку, их необходимо зафиксировать, т.е. дать понять программе, что вы закончили вводить информацию в эту конкретную ячейку.

# *Зафиксируйте введенные вами данные. Выделите ячейку таблицы, содержащую день недели, и воспользуйтесь кнопками выравнивания абзацев.*

4. Вы уже заметили, что таблица состоит из столбцов и строк, причем у каждого из столбцов есть свой заголовок (А, В, С...), и все строки пронумерованы (1, 2, 3...). Для того, чтобы выделить столбец целиком, достаточно щелкнуть мышью по его заголовку, чтобы выделить строку целиком, нужно щелкнуть мышью по ее заголовку.

*Выделите целиком тот столбец таблицы, в котором расположено введенное вами название дня недели.* Каков заголовок этого столбца?

*Выделите целиком ту строку таблицы, в которой расположено введенное вами название дня недели.* Какой заголовок имеет эта строка? Определите сколько всего в таблице строк и столбцов?

### *Воспользуйтесь полосами прокрутки для того, чтобы определить сколько строк имеет таблица и каково имя последнего столбца.*

**Внимание!!!** Чтобы достичь быстро конца таблицы по горизонтали или вертикали, необходимо нажать комбинации клавиш: Ctrl+→ - конец столбцов или Ctrl+↓ - конец строк. Быстрый возврат в начало таблицы - Ctrl+Home.

*Выделите всю таблицу.* Воспользуйтесь пустой кнопкой.

- 5. *Выделите ту ячейку таблицы, которая находится в столбце С и строке 4.* Обратите внимание на то, что в Поле имени, расположенном выше заголовка столбца А, появился адрес выделенной ячейки С4. Выделите другую ячейку, и вы увидите, что в Поле имени адрес изменился.
- 6. *Выделите ячейку D5; F2; А16.*

Какой адрес имеет ячейка, содержащая день недели?

7. Определите количество листов в **Книге1**.

*Вставьте через контекстное меню Добавить–Лист два дополнительных листа.* Для этого встаньте на ярлык листа Лист 3 и щелкните по нему правой кнопкой, откроется контекстное меню выберите опцию Добавить и выберите в окне Вставка Лист. Добавлен Лист 4. Аналогично добавьте Лист 5. **Внимание!** Обратите внимание на названия новых листов и место их размещения. *Измените порядок следования листов в книге.* Щелкните по Лист 4 и, удерживая левую кнопку, переместите лист в нужное место.

# 8. *Установите количество рабочих листов в новой книге по умолчанию равное*

#### *3.* Для этого выполните команду **Сервис–Параметры–Общие.**

### **Отчет:**

1. В ячейке **А3** Укажите адрес последнего столбца таблицы.

2. Сколько строк содержится в таблице? Укажите адрес последней строки в ячейке **B3**.

3. Введите в ячейку N35 свое имя, выровняйте его в ячейке по центру и примените начертание полужирное.

4. Введите в ячейку С5 текущий год.

5. Переименуйте Лист 1